# **NSBL MOBILE BANKING "MERO SAATHI"**

# **USER MANUAL**

**Version 2.0**

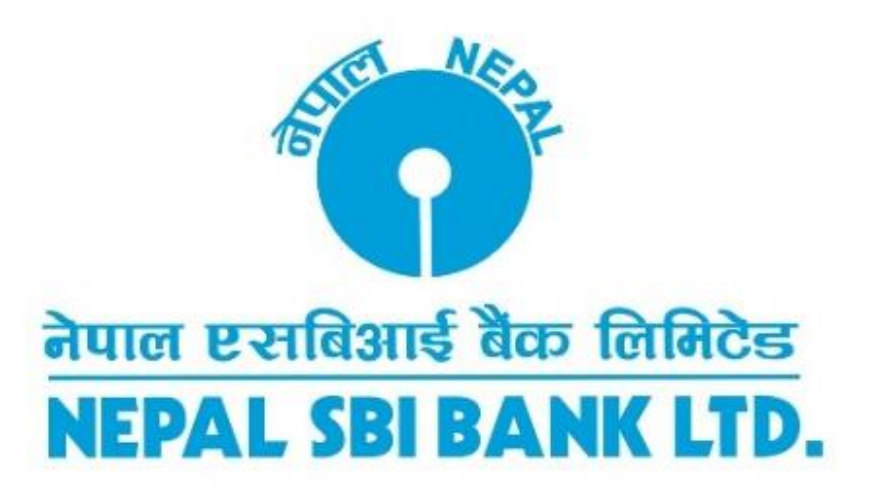

**ICT Department**

NSBL Mero Saathi App Manual

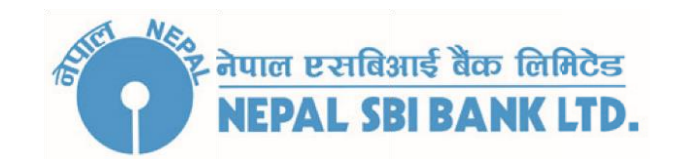

# **INTRODUCTION**

Mero Saathi is a Mobile Banking Application, developed to improve the experience of our customers. With the advancement of technologies, we are enhancing our banking system to serve our customers better. Mero Saathi is available on and above Android version 4.1 and iOS version 10.0 devices.

## **Know the Basics**

You will be able to view your account details, transfer money to different bank accounts, pay bills along with other services.

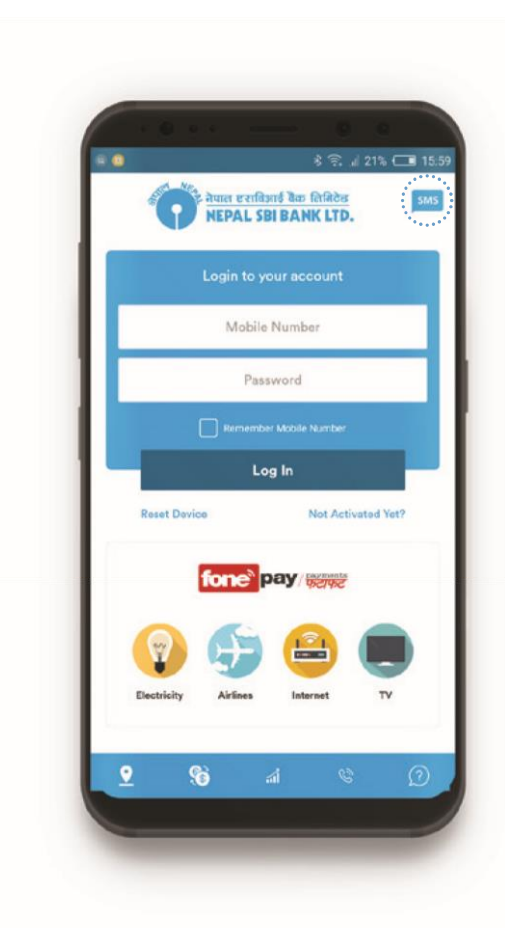

If you wish to use Mero Saathi without Internet Access, click on **SMS** to perform few transactions.

If you have Internet Connectivity, enter your registered Mobile Number and Login Password. Click ' **Log In** '.

Click on **Reset Device** if you are trying to login from a new device and use your existing login credentials.

Click on **Not Activated Yet ?** if you have recently reset your password by contacting bank. Follow New User Guide to reactivate your service.

You can also pay bills of **fonepay** registered merchants directly before you login.

- O Locate and navigate your nearest Branches and ATMs
- $\mathcal{C}$ Find updated information of Forex Charts
- $\widehat{\mathcal{A}}$ Track the updated Stock Market Details
- $\mathbf{C}$ Find Contact Details of your Bank
	- Get answers to your Frequently Asked Questions (FAQ)

**New User Guide** .......................... 3 Page

**Existing User Guid** ..................... 8 Page

### **New User Guide**

New User Guide is applicable to:

 **New Users** who are trying to download mobile banking application for the first time or, who have recently Reset their password by visiting Nepal SBI Bank.

**Existing Users** who remember their gprs login userid and password.

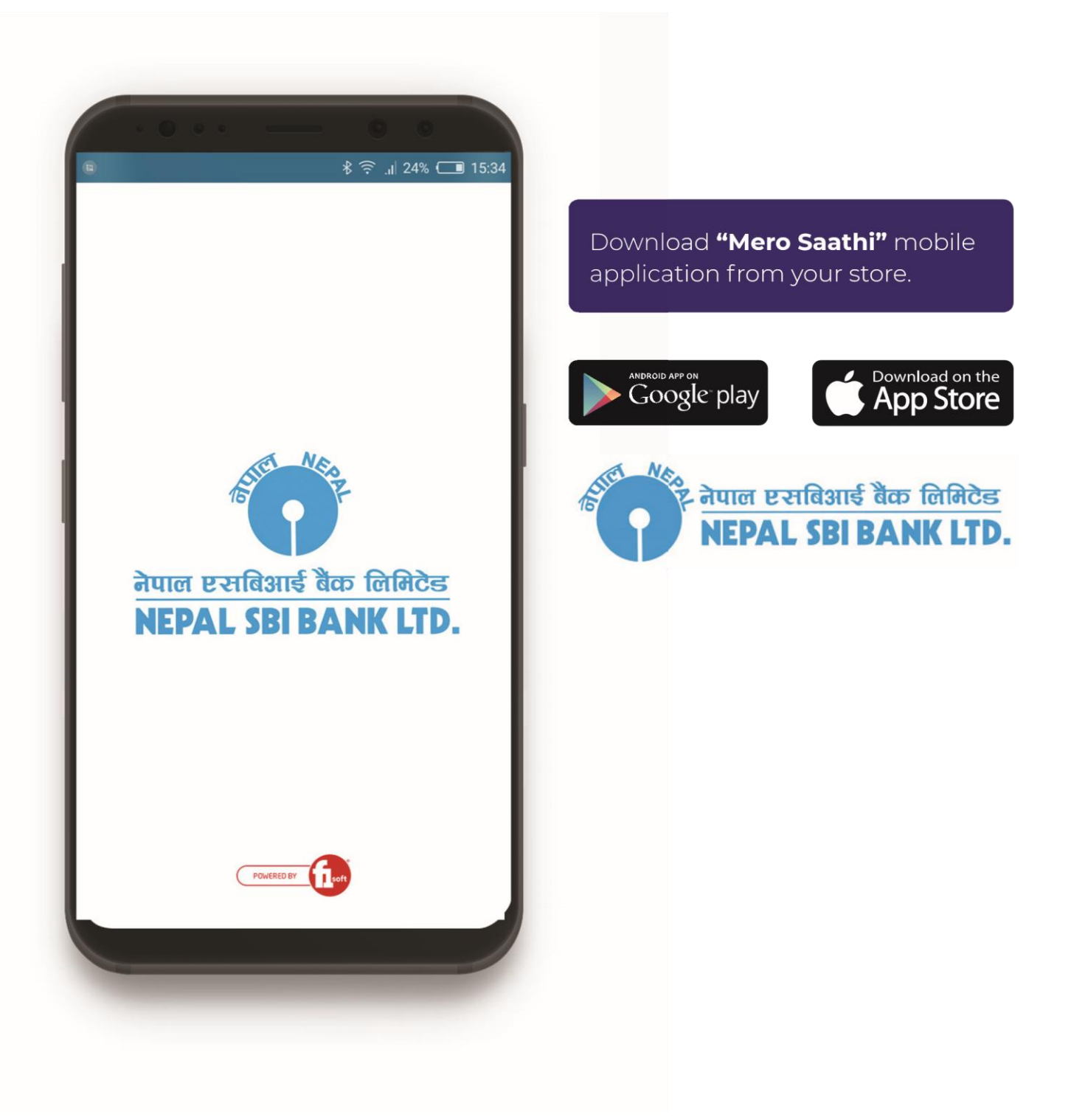

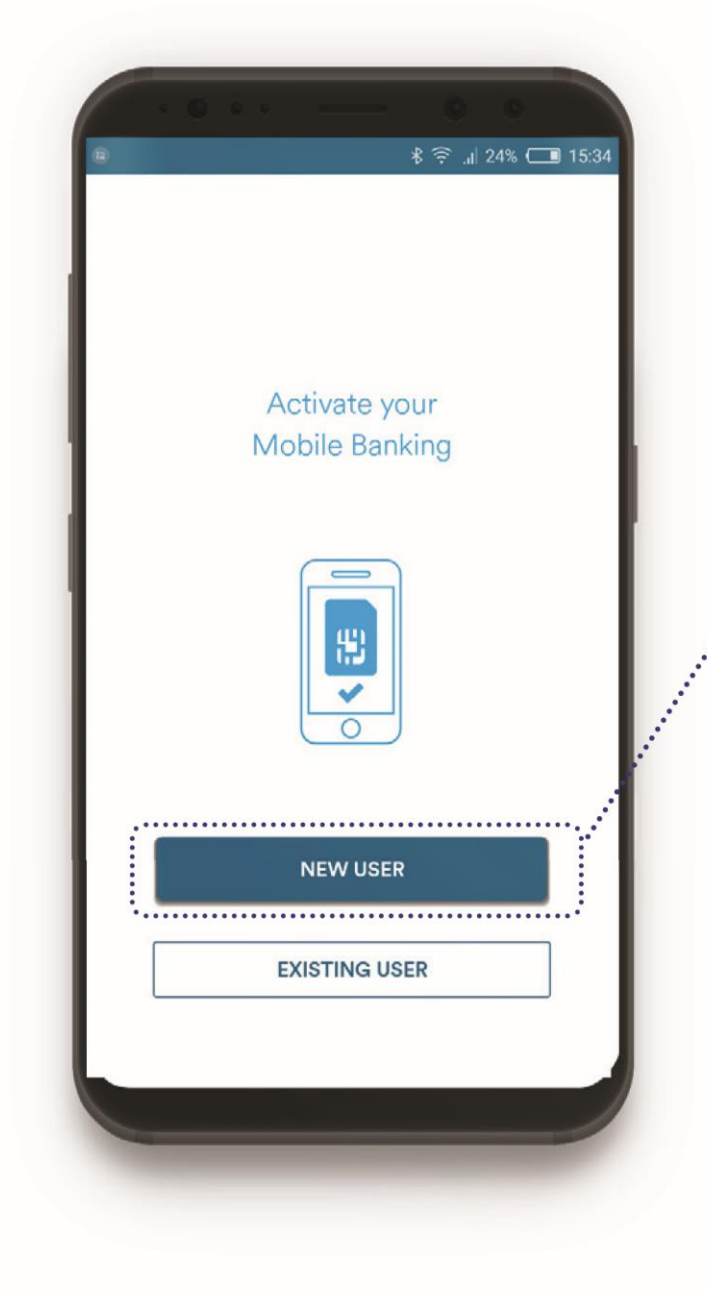

#### Step 3

Input your Registered Mobile Number and your Account Number of Nepal SBI Bank. Then click 'NEXT' button.

(The registered number is the one that you have updated in KYC of Nepal SBI Bank).

### Step 2: Click on "NEW USER" to start banking smartly

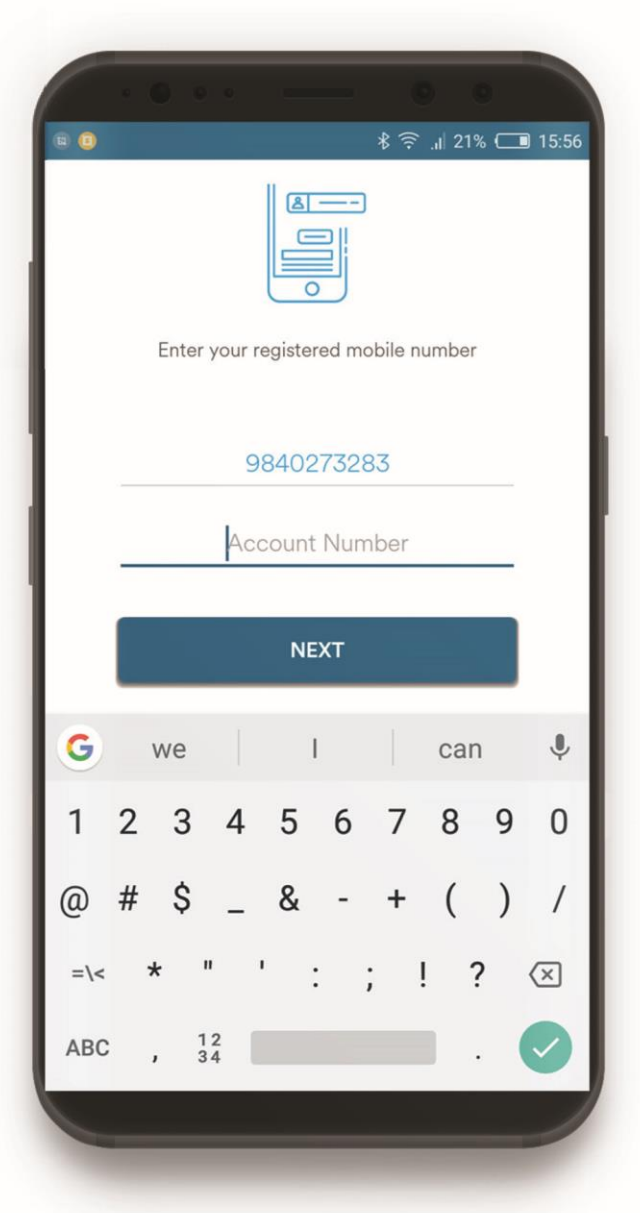

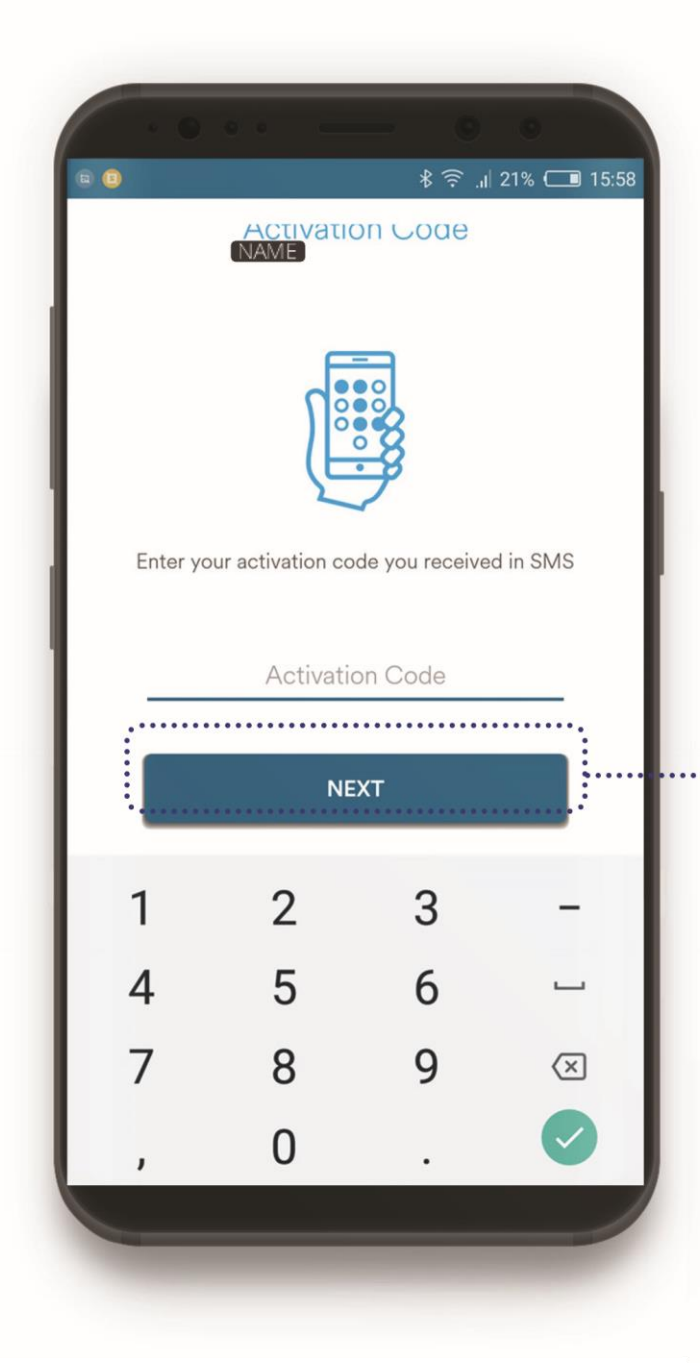

### Step 5

Set up your own unique login password containing 8 to 12 characters (3 alphanumeric value) with at least 1 alphabet, 1 number and I special character.

Retype the password for confirmation and click "NEXT".

Login password is required every time you try to login Mero Saathi.

You will soon receive activation code on your registered mobile number to verify your mobile banking.

#### Step 4 Enter the code you have received in SMS. Then, click 'NEXT'

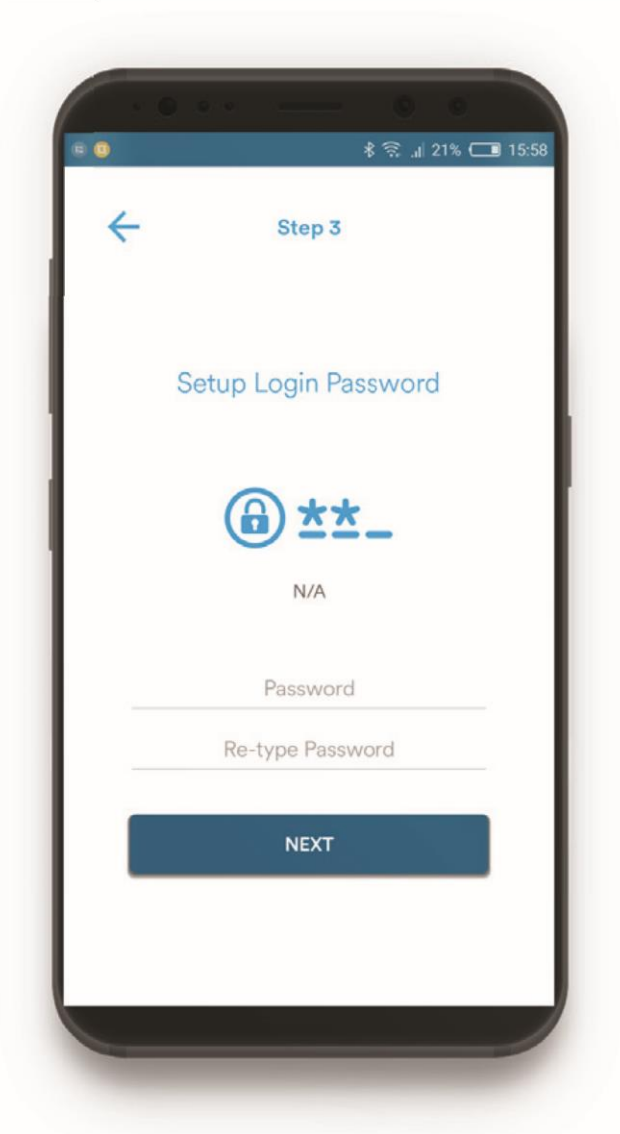

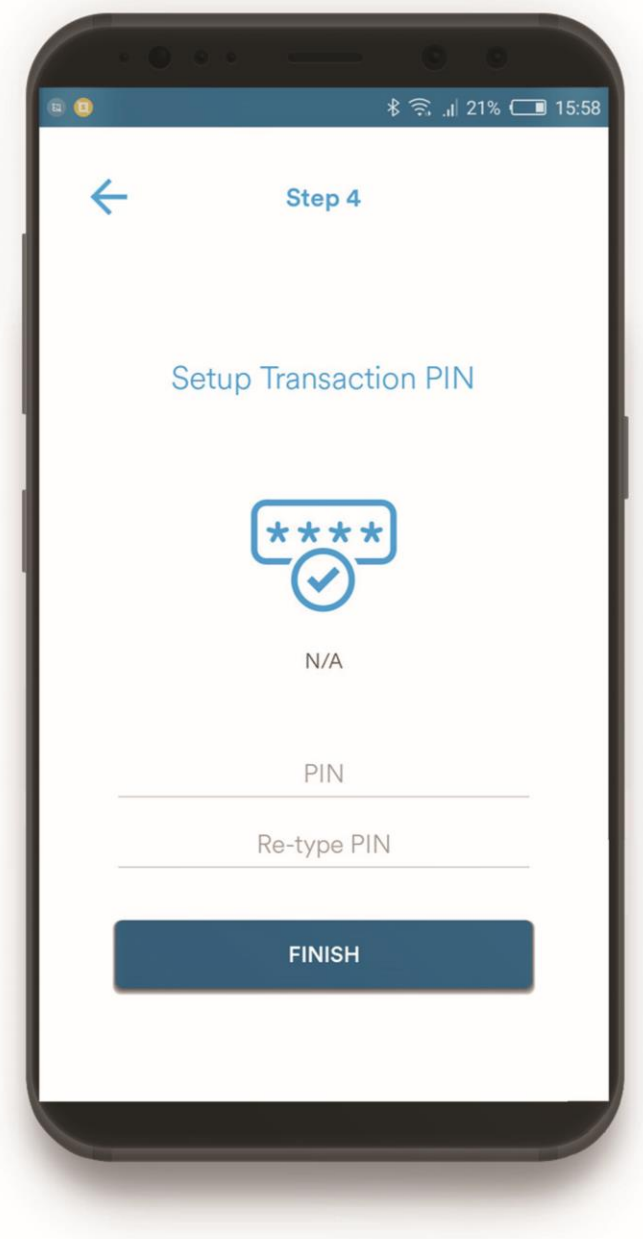

After completion of the process, you will be notified with a Success message.

Now, you have been successfully enrolled on Mobile Banking of Nepal SBI Bank.

#### Step 6

Setup your Transaction PIN of 4 numbers. Re-type your Transaction PIN and click 'FINISH'.

Transaction PIN is required whenever you want to perform certain transactions or payments through Mero Saathi.

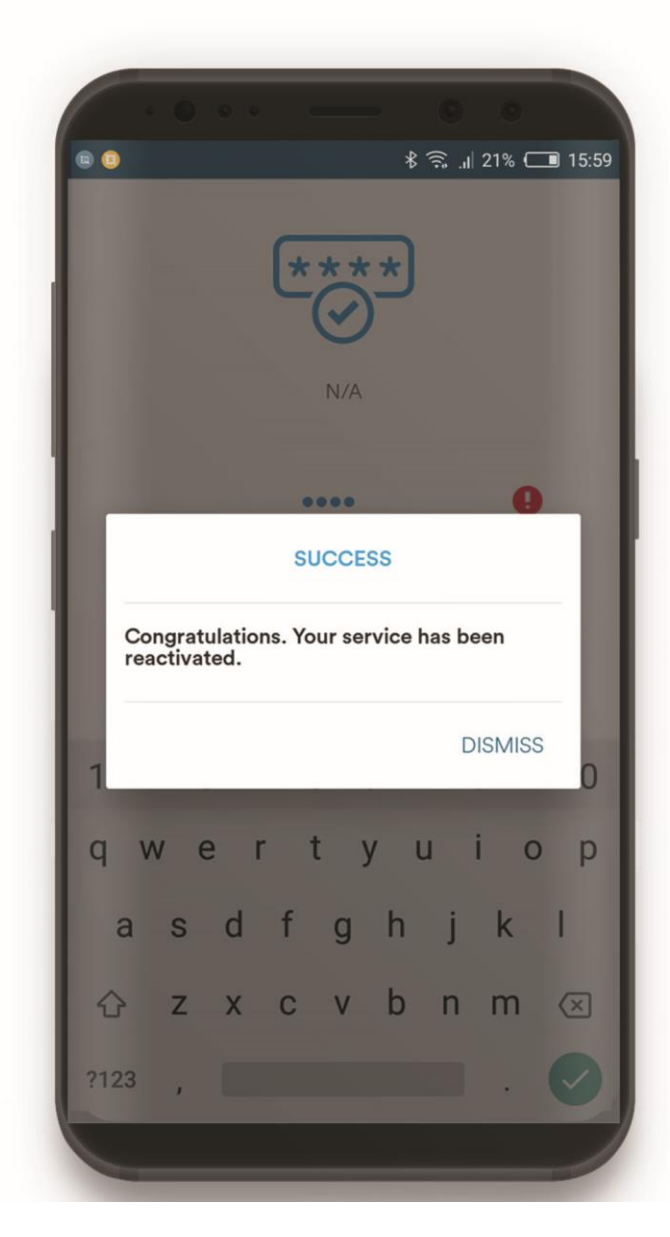

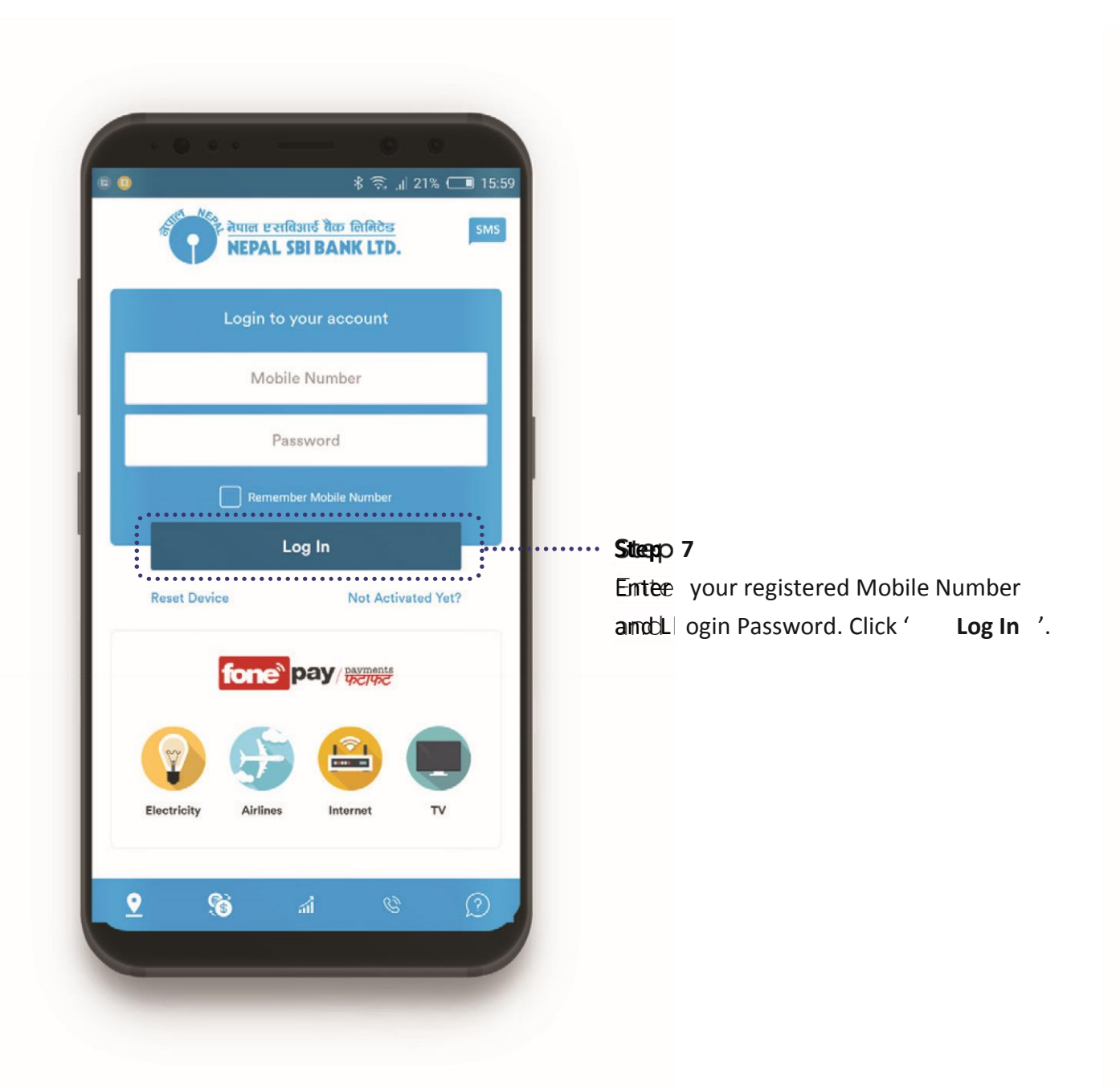

## **Existing User Guide**

Existing User Guide is applicable to those customers who have installed and used **Mero Saathi** atleast once.

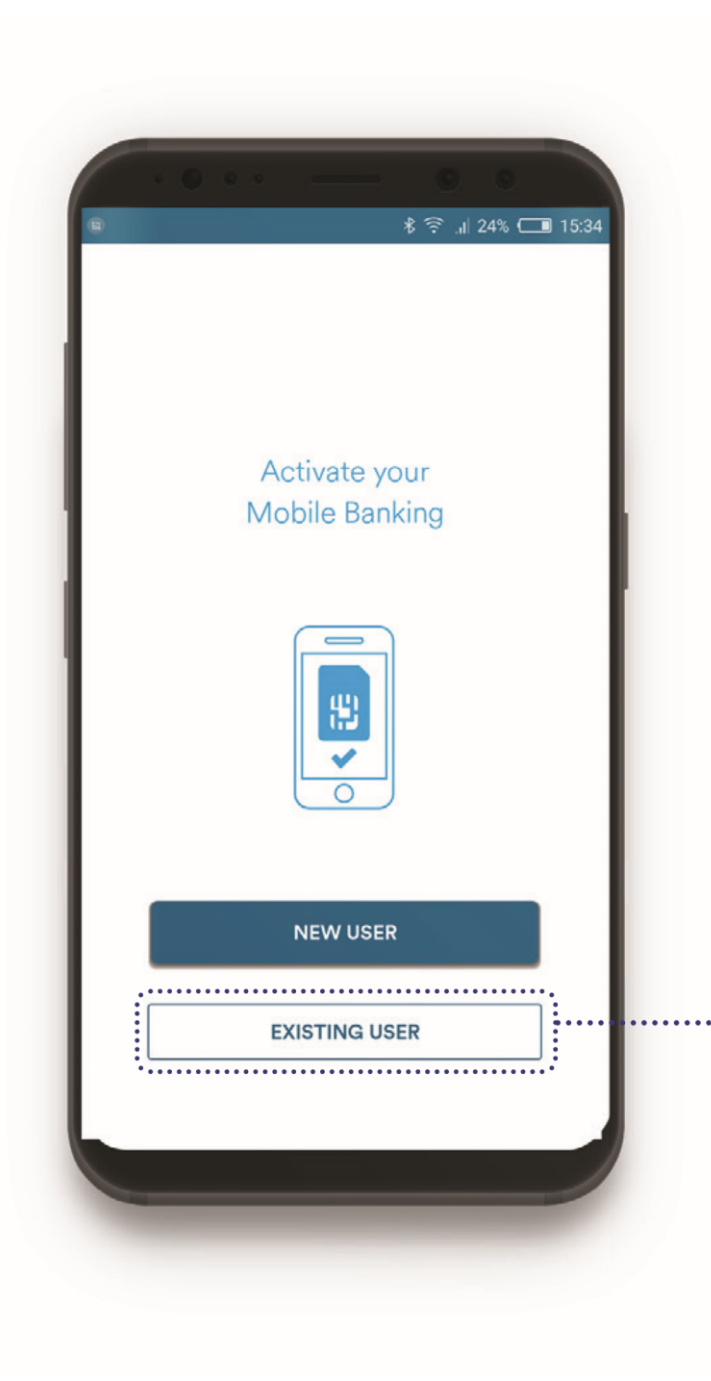

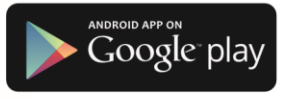

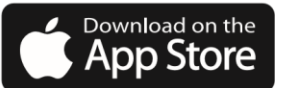

Update Mero Saathi from your store: Android App on Google Play Available on the iPhone App Store

> Click on "Existing User" to re-activate your services through the updated app.

# Login Mero Saathi

Enter your registered Mobile Number and Login Password. Click 'Log In'.

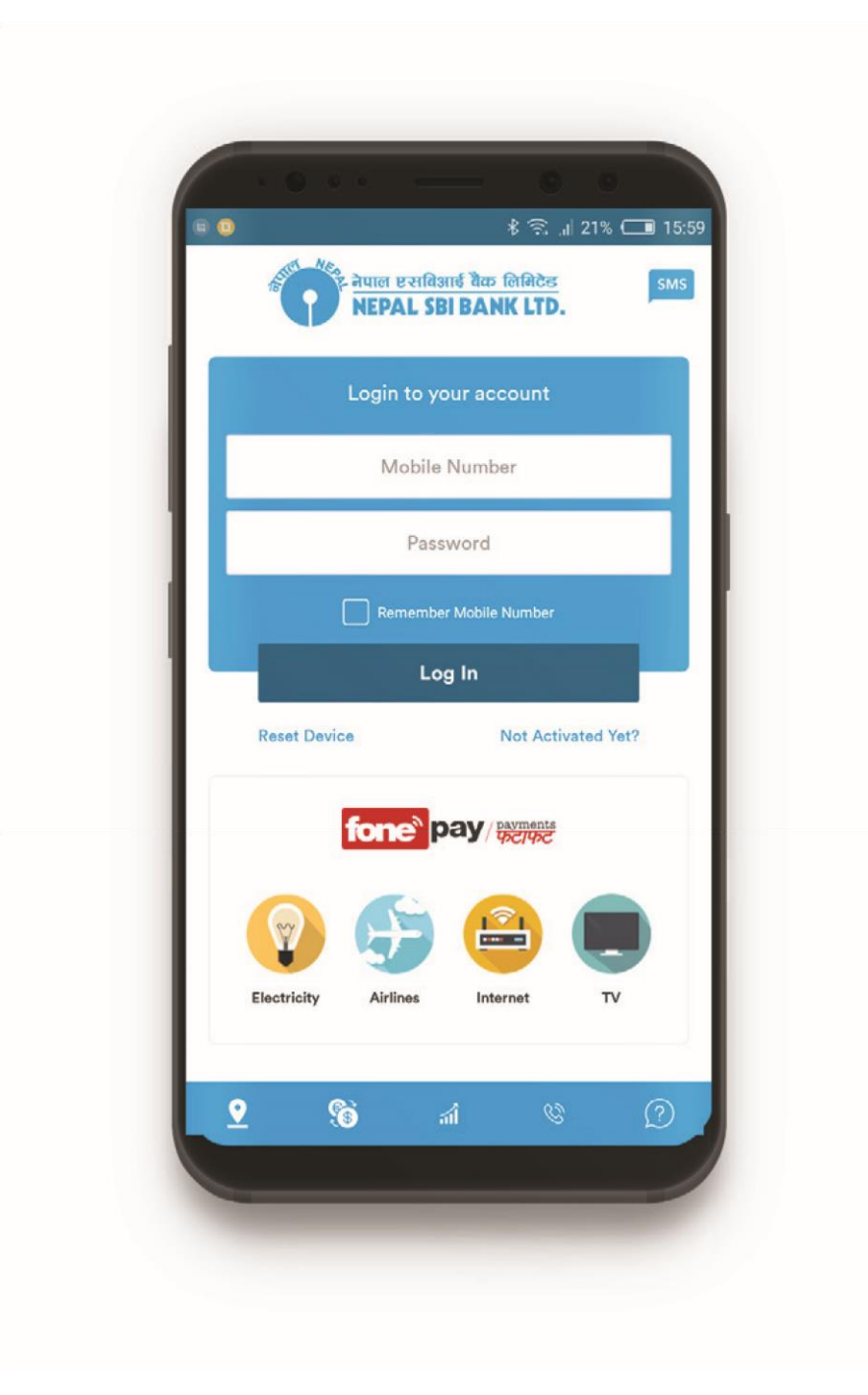

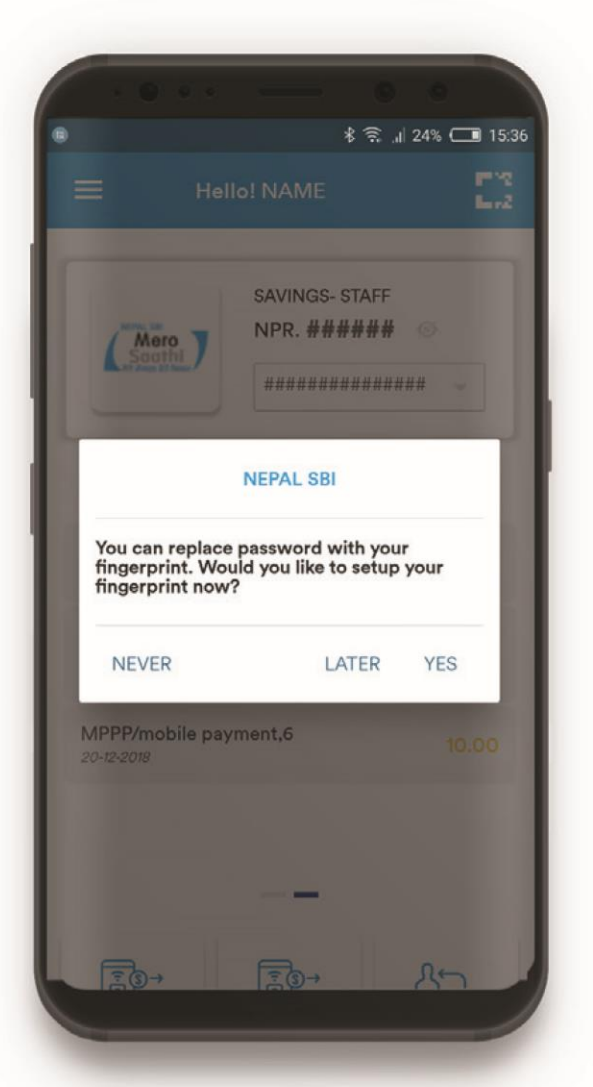

# **Setting Up FingerPrint Login**

# Step 1

Place your finger on the fingerprint sensor of your device.

This is done to verify your fingerprint with any one of the fingerprints registered to unlock the device.

### Note:

Any fingerprint that can unlock this device will be able to login to this app.

# **Biometric Login Feature**

Popup message will appear once you login requesting to enable fingerprint login.

Click "Yes" to setup your login fingerprint.

If you wish to setup your fingerprint later click "Later" or click "Never" to disable the the popup and biometric login feature.

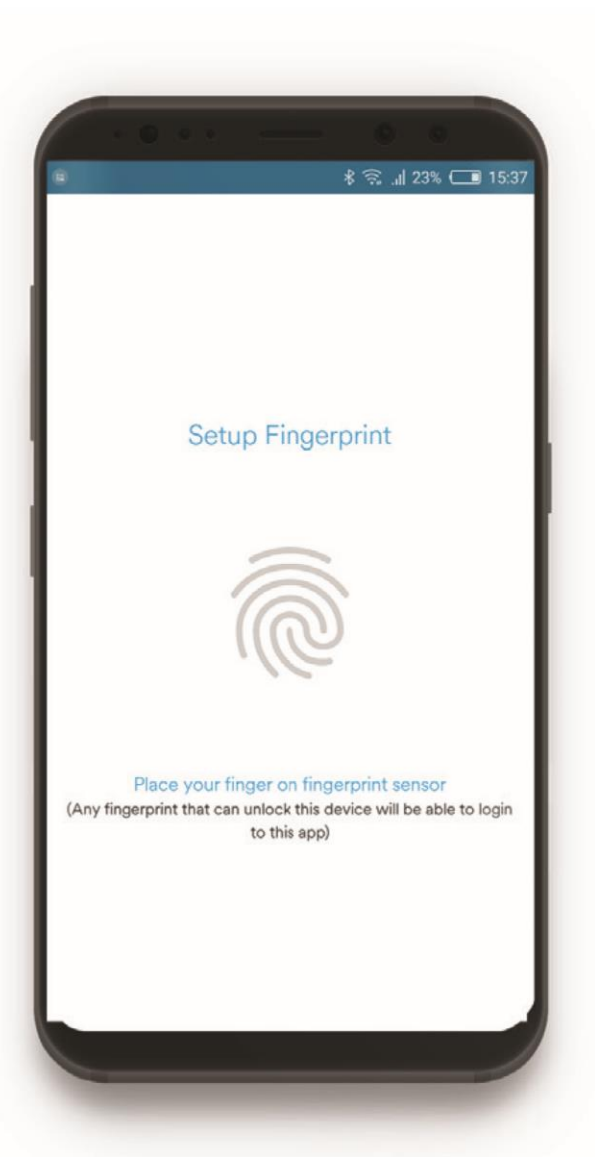

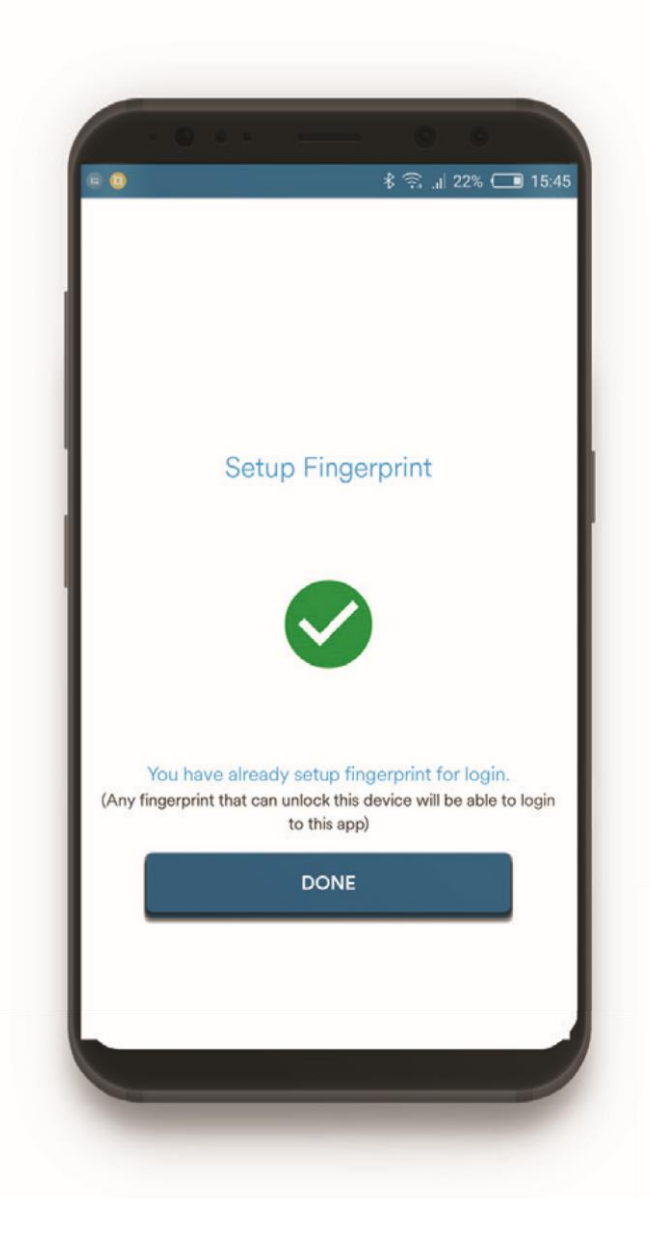

#### **Step 2**

Your fi ngerprint authentication has been successfully setup.

You will be able to use your fi ngerprint instead of login password to login into your account.

# **View of your Dashboard**

View your account details and track the balance summary of last 30 days directly from your dashboard.

You can perfom additional actions by clicking on menu bar:

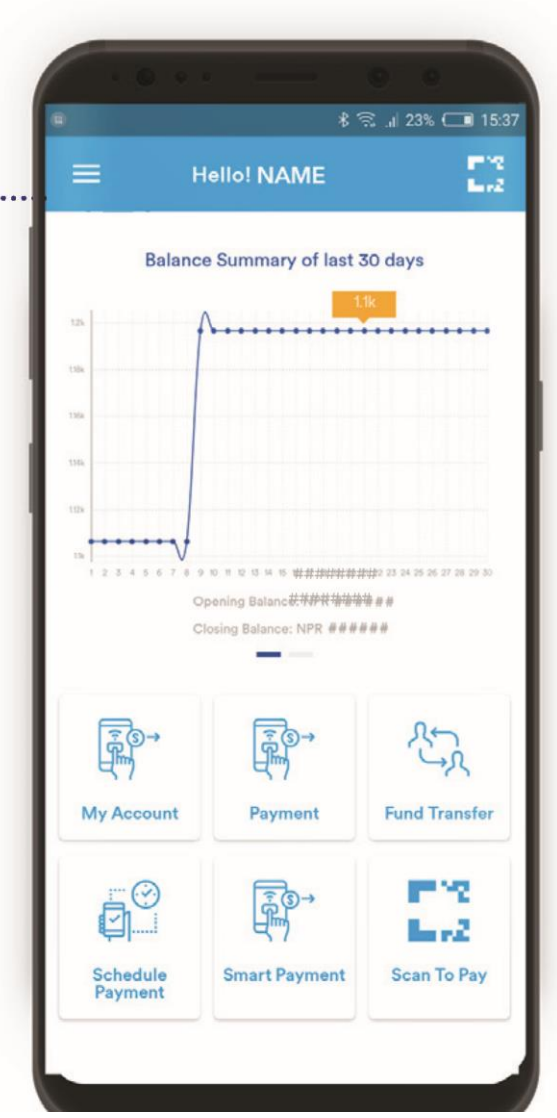

### **Swipe the screen**

,,,,,,,,,

View your recent activities

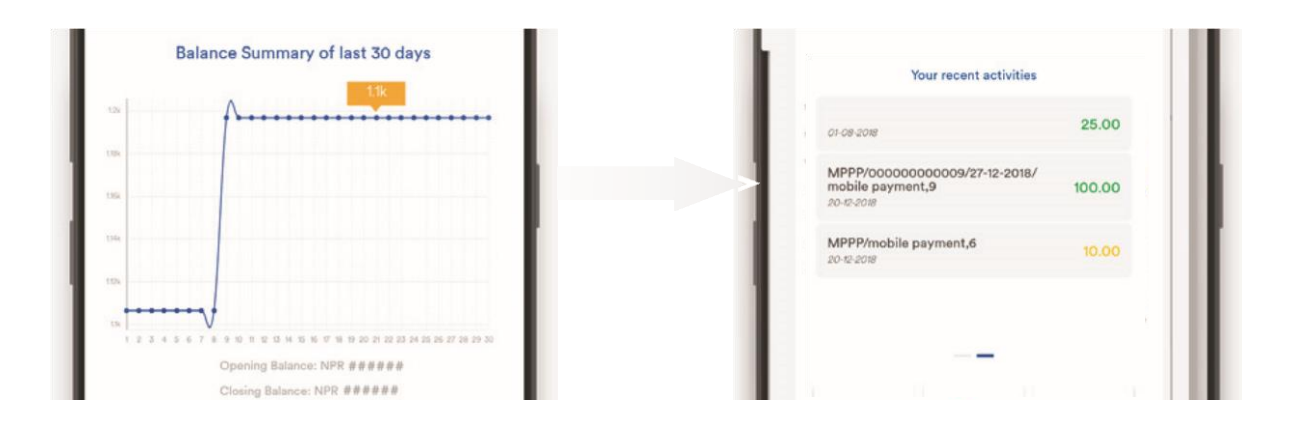

View your account details and track t balance summary of last 30 days dire from your dashboard.

You can perfom additional actions clicking on menu bar:

> Click on **Settings** to change you password / fi gerprint. r

he ctlly

by

Add mostly used accounts as **Favorite Account** 

Track your **Invoice** history

Lodge your **Complain** or submit your feedback

View your recent **Activity Log** 

min.<br>Note **Hello! NAME**  $\cdot \equiv$ SAVINGS-STAFF NPR. ###### @ Mero \*\*\*\*\*\*\*\*\*\*\*\*\*\*\* **Balance Summary of last 30 days** Opening Balance: NPR 1,106.57 Closing Balance: NPR 1,196.57  $E_0 \sqrt{2}$  $\Omega$ 

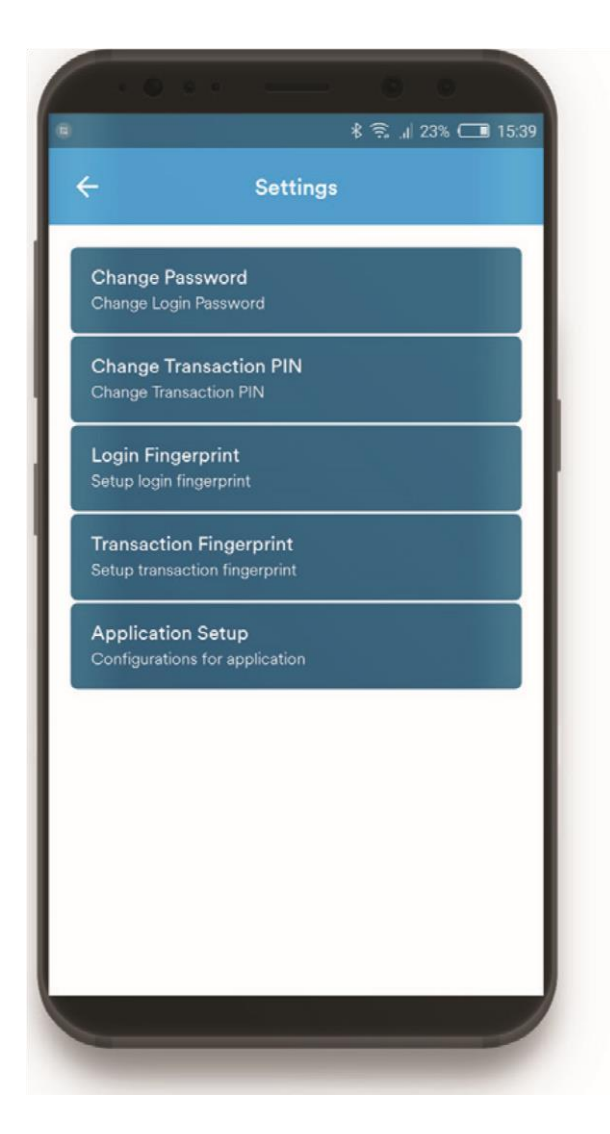

## **Change your Login Password**

Enter your Current Login Password and setup New Password.

Your New login password should be of 8 to 12 characters ( 3 alpha-numeric valu with at least 1 alphabet, 1 number and 1 special character.

Retype your New Password to confi rm. Then, click ' SUBMIT' button.

Login password is required every time yo try to login Mero Saathi.

## **Change your login credentials**

**Step 1** 

e)

u

Tap the settings button in the main menu.

**Step 2**  Click on respective buttons to perform desired actions.

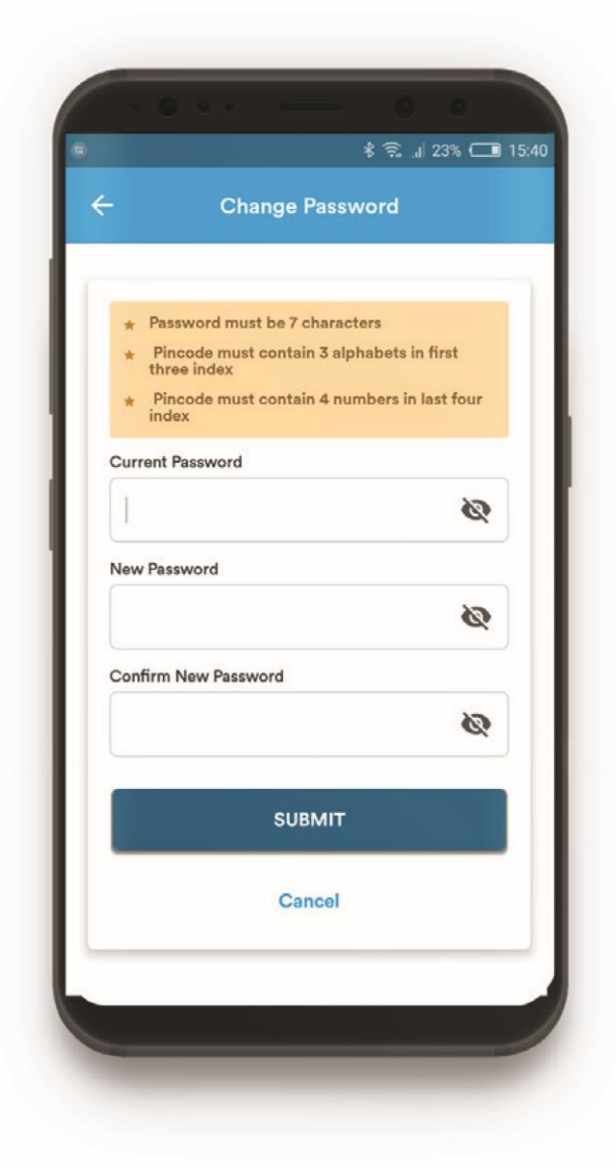

After completion of the process, you will be notifi ed with success message.

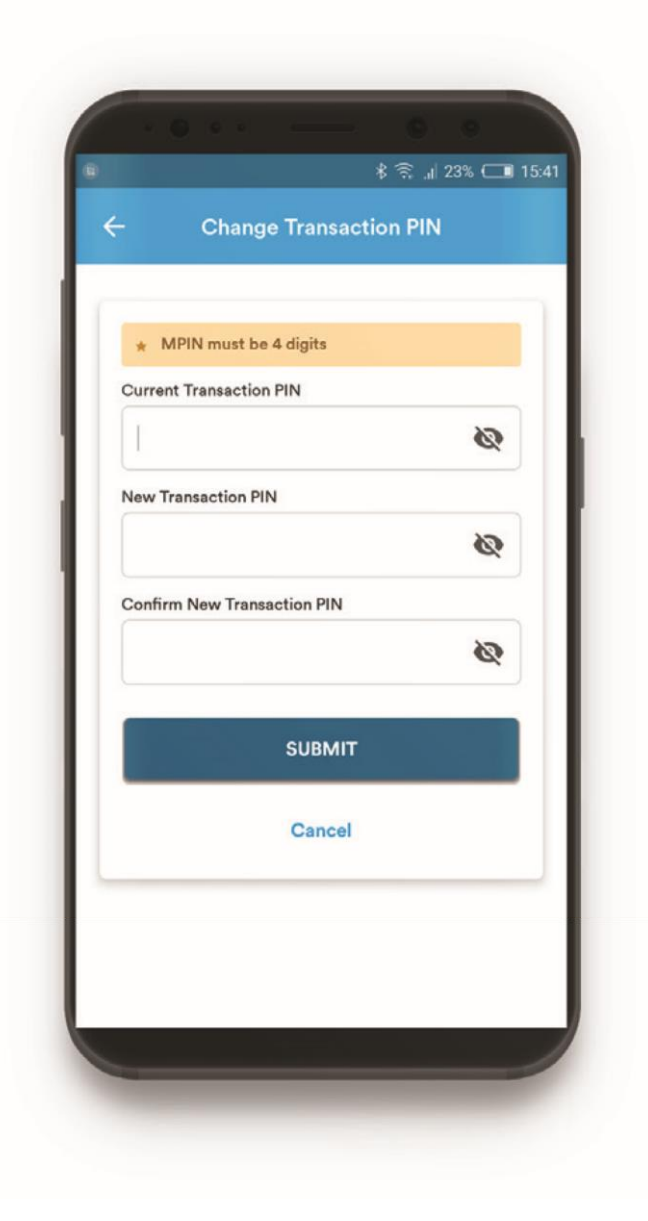

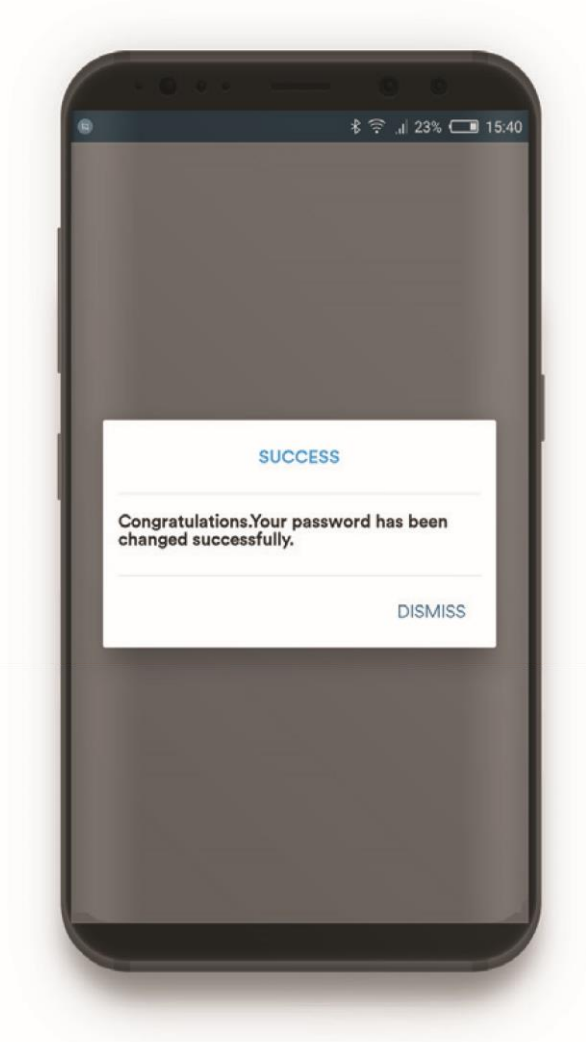

## **Change your Transaction PIN**

Enter your Current Transaction PIN and setup New Transaction PIN.

Setup your Transaction **PIN** of 4 numbers. Re-type your Transaction PIN then, click ' SUBMIT' button.

Transaction PIN is required whenever you want to perform certain transactions or payments through Mero Saathi.

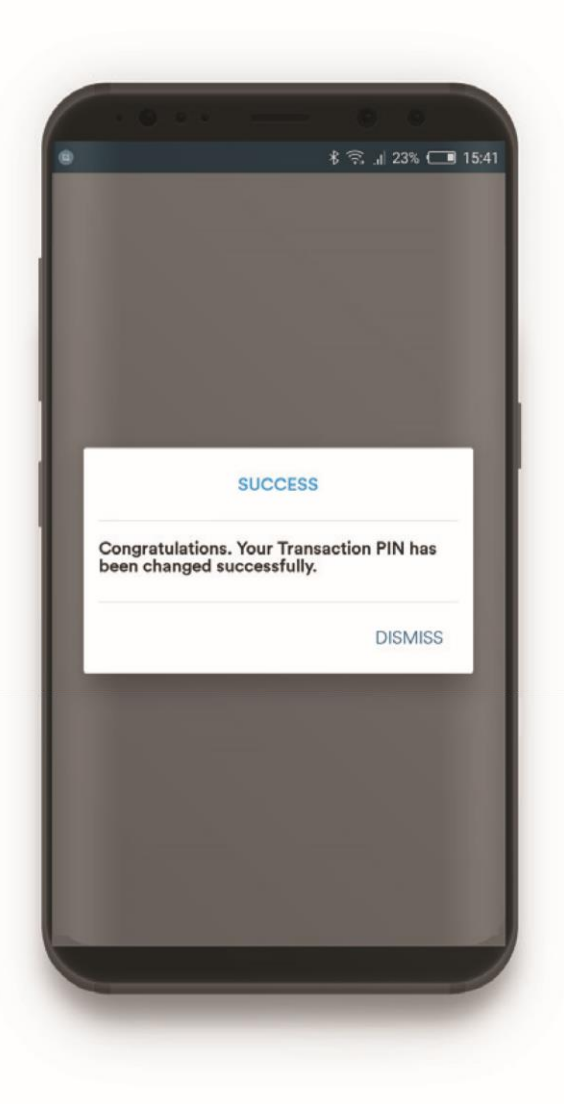

## **Personal QR**

You can share your QR code to receive payments. You will be sharing account name, account number and bank's name.

After completion of the process, you will be notifi ed with success message.

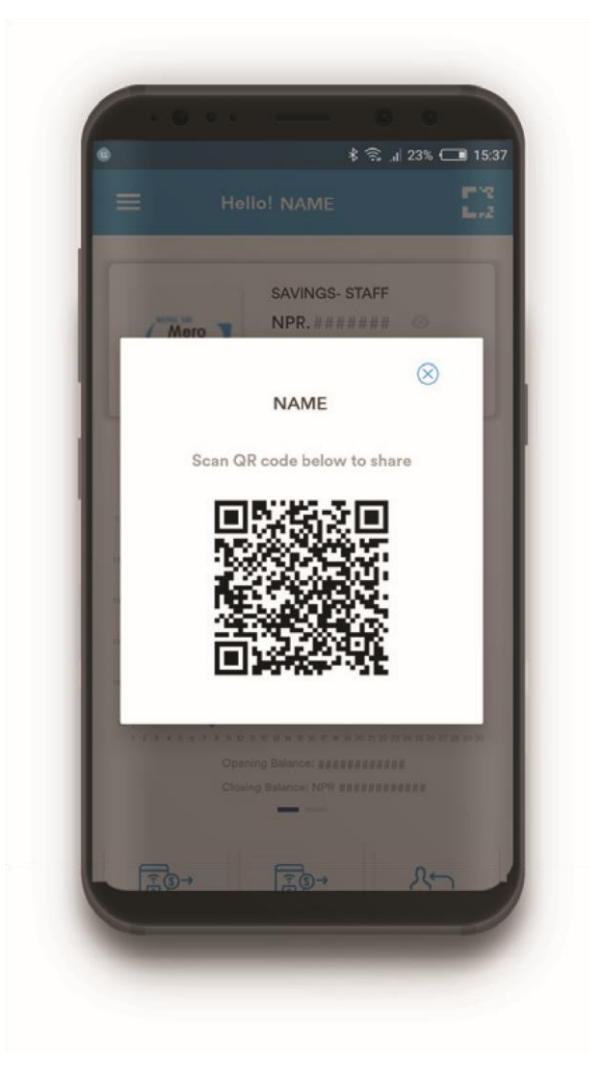

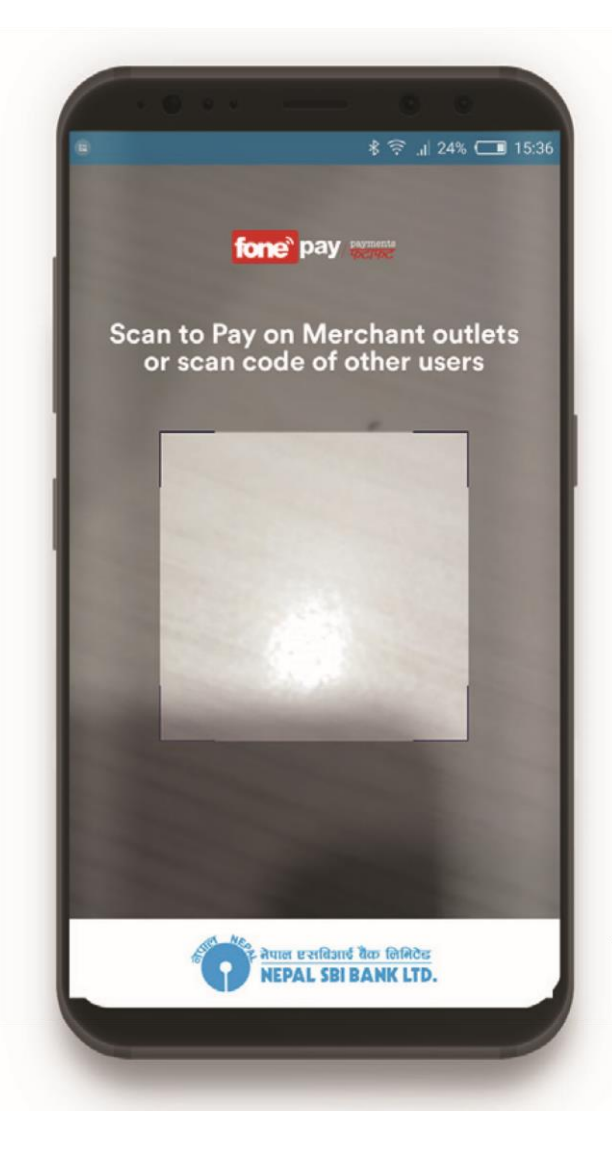

## **My Account details**

Swipe your screen from left to right to view your detail account information. You can also view information of accounts linked with registered mobile number.

Click your this icon to share your account information.

Perfom fund transfer, pay bills and view your account statement of each linked accounts.

### **Scan to pay**

Swipe your screen from right to left to open **QR Code Scanner** which can be used to scan personal QR as well as **fonepay** registered merchant QR.

You will be able to perfom inter/intra fund transfer or add **Personal QR** to favorite account .

Scan QR code of **fonepay** registered merchants to pay bills.

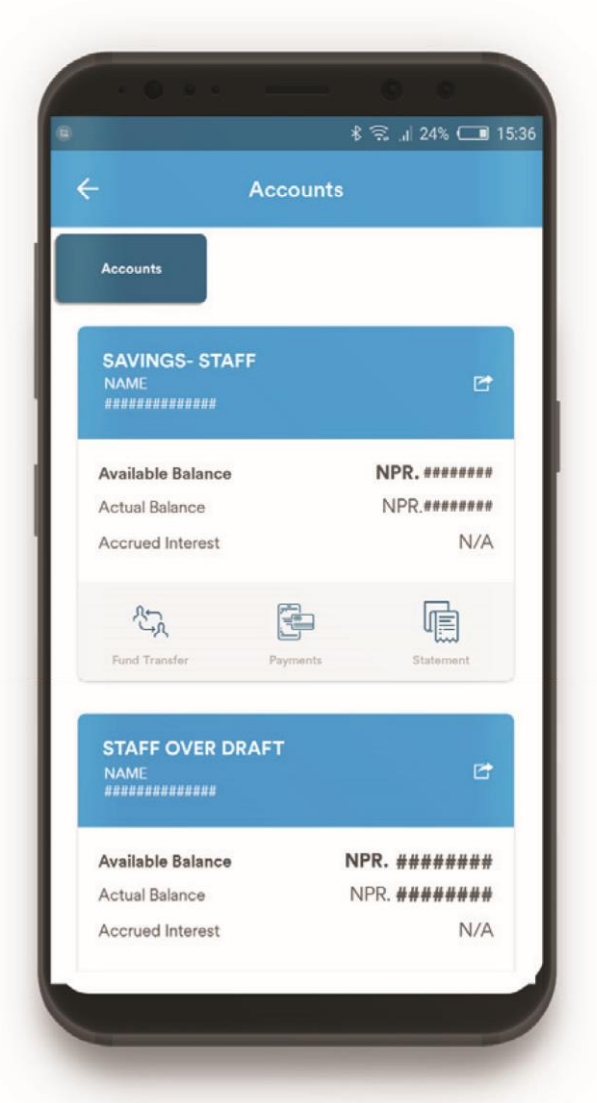

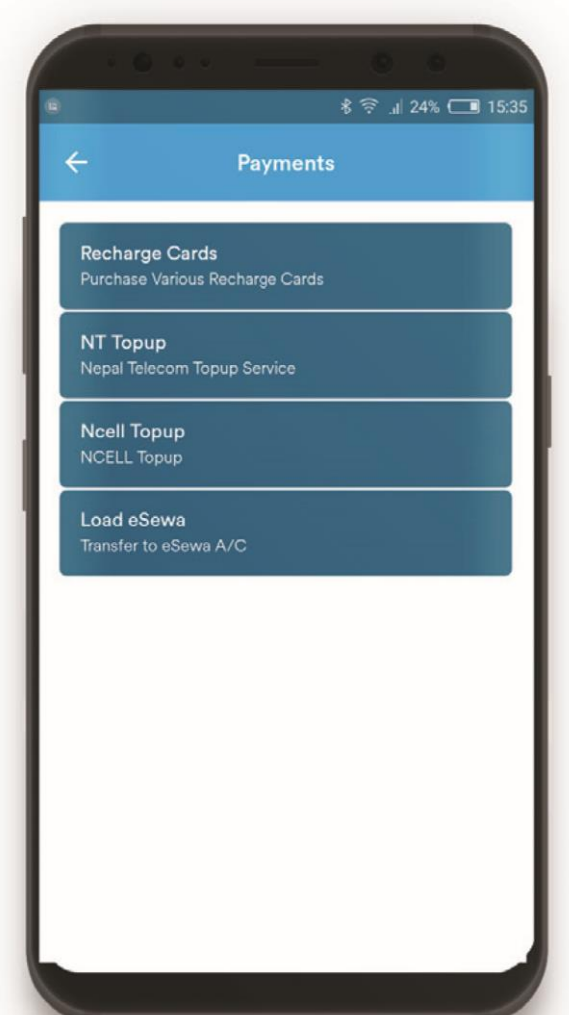

## **Logout**

Click the Logout button at the bottom of the Menu bar to logout from the application.

# **Payments**

Clicking the Payments will direct you to the bill payment section.

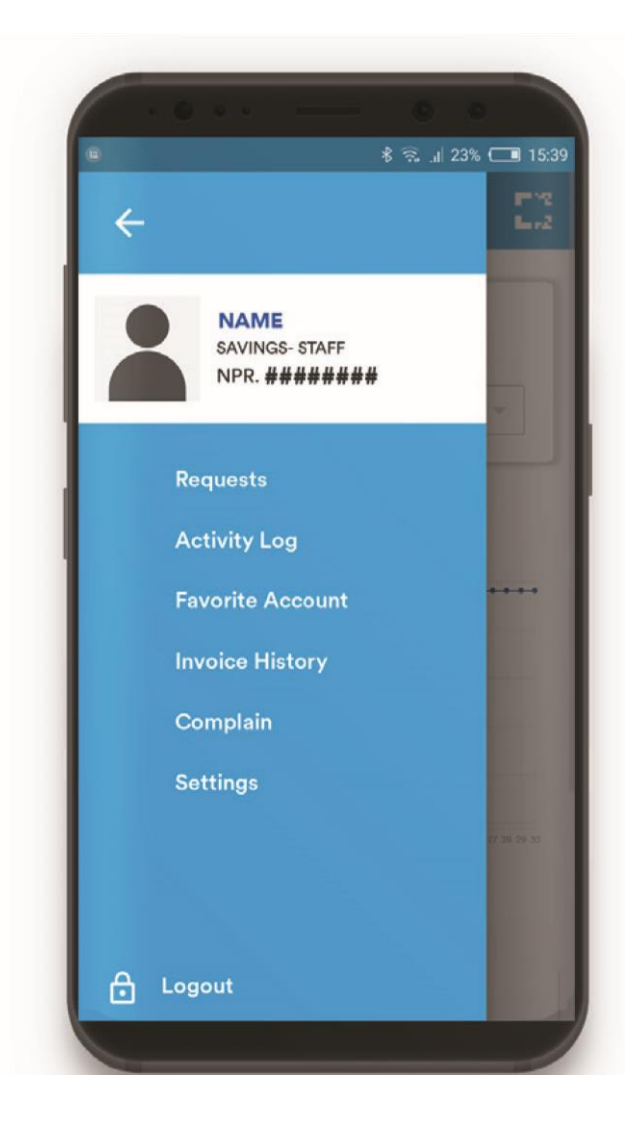